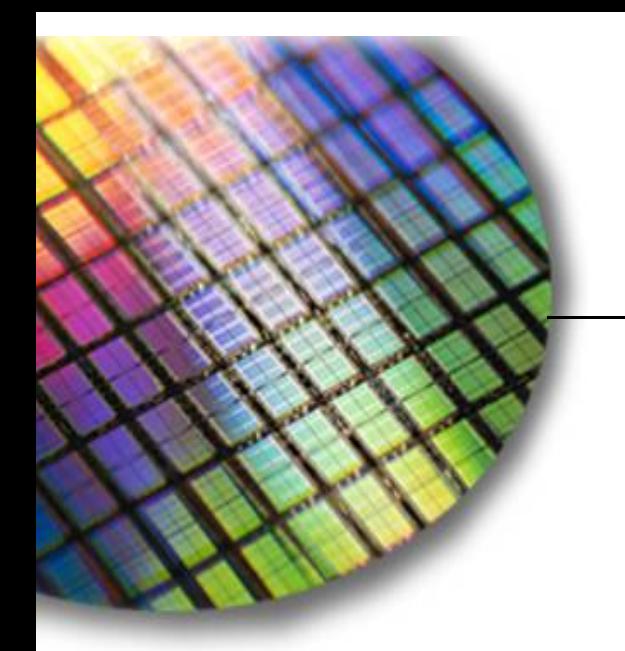

**The World Leader in High Performance Signal Processing Solutions**

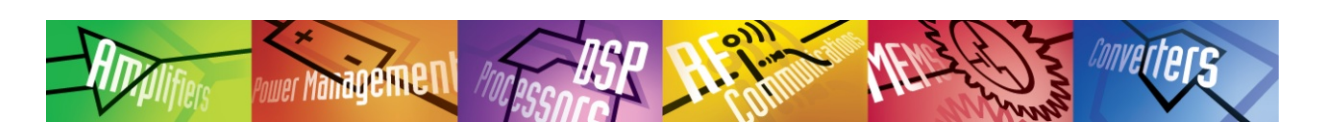

# ADIS16228 Evaluation Tutorials

**Detailed steps for executing a Manual FFT function, using one sample rate setting.** 

**January 2, 2014**

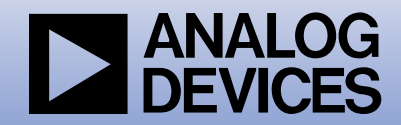

# Launch software & Set Device = ADIS16228

er Management

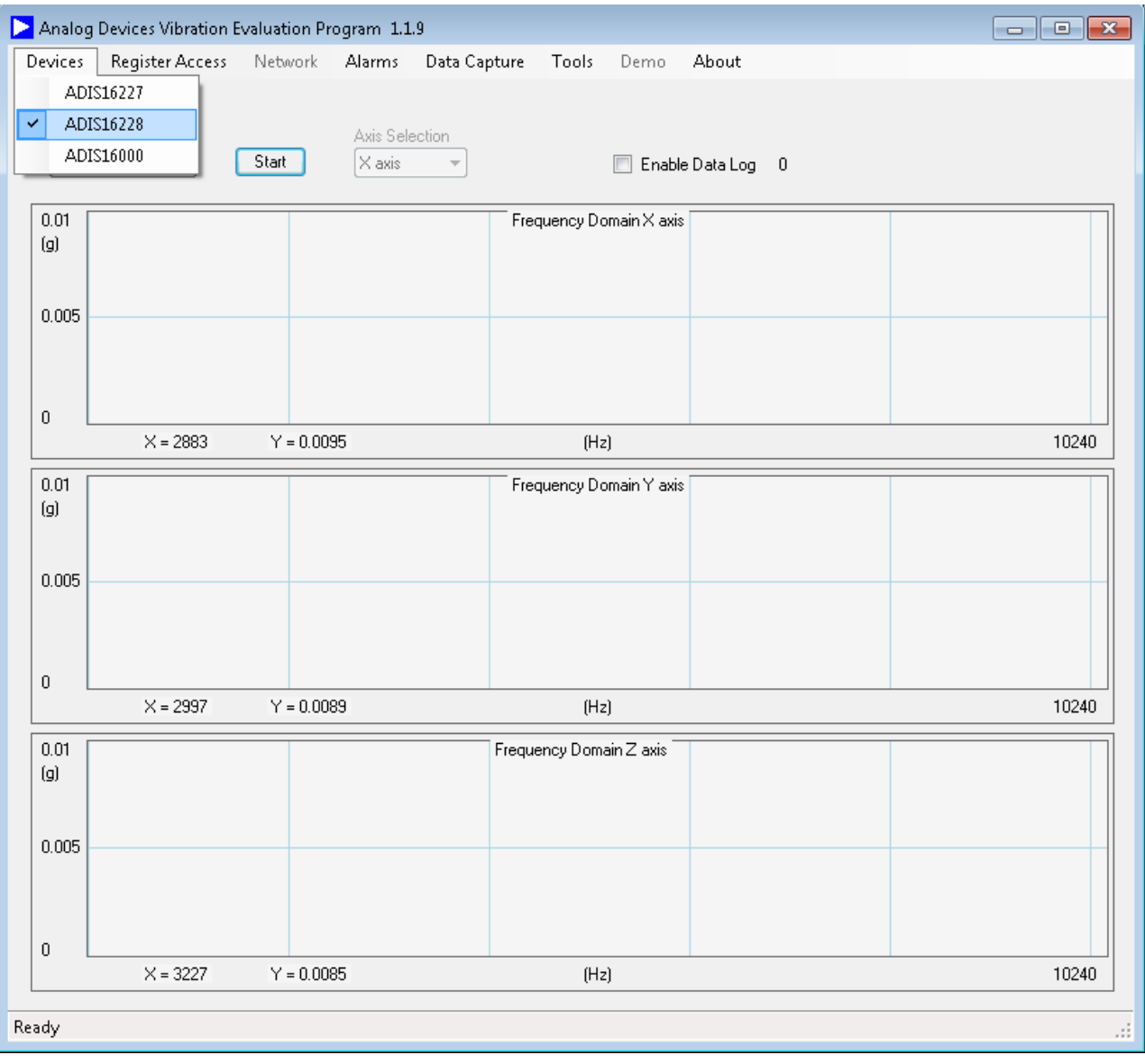

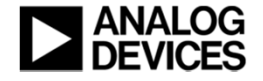

# Select mode & Launch Register Access Window

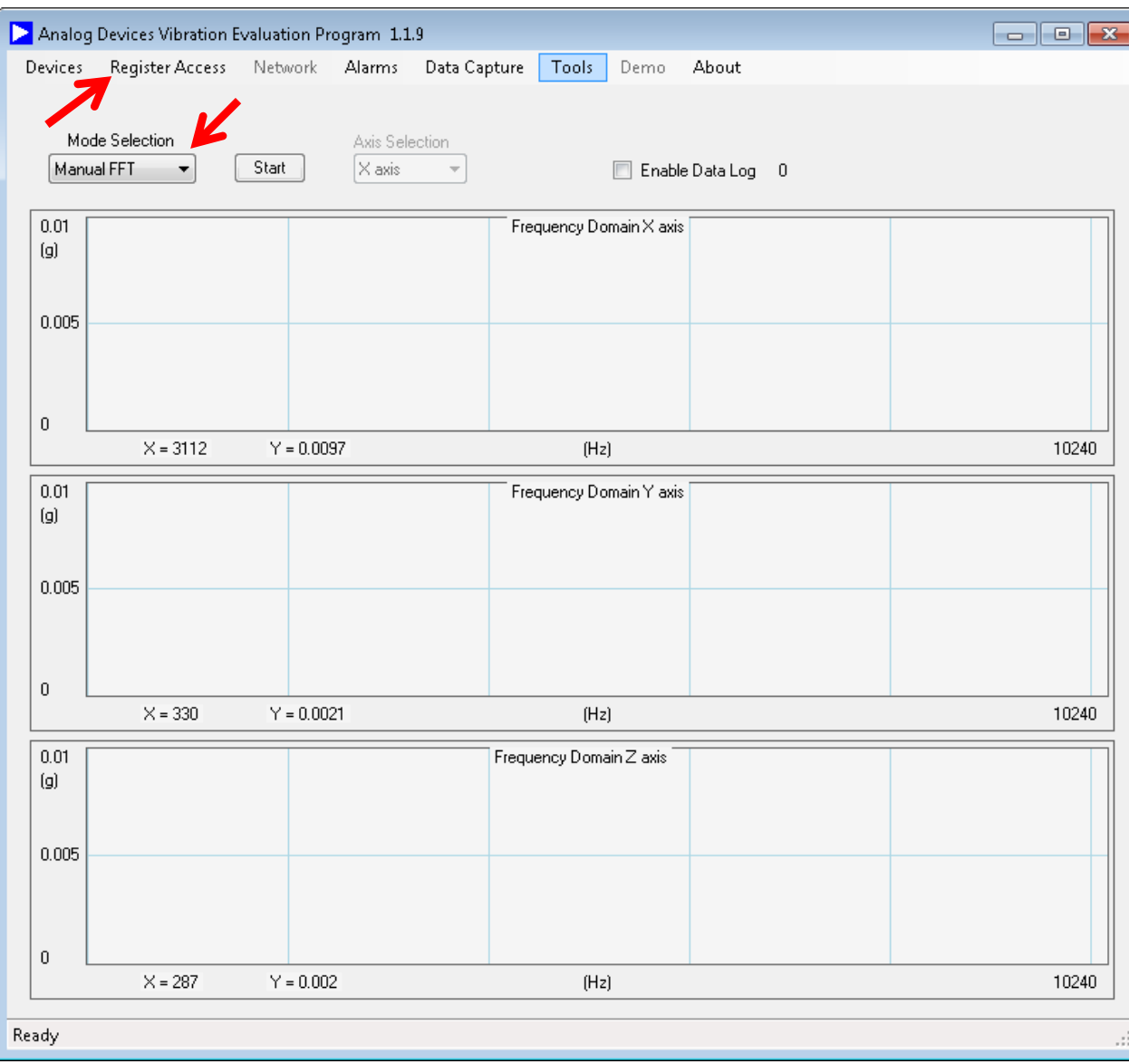

#### **NOTES:**

• Setting **Mode Selection**  to **Manual FFT** is the equivalent of setting **REC\_CTRL1[1:0] = 00**

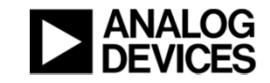

# Click on REC\_CTRL1

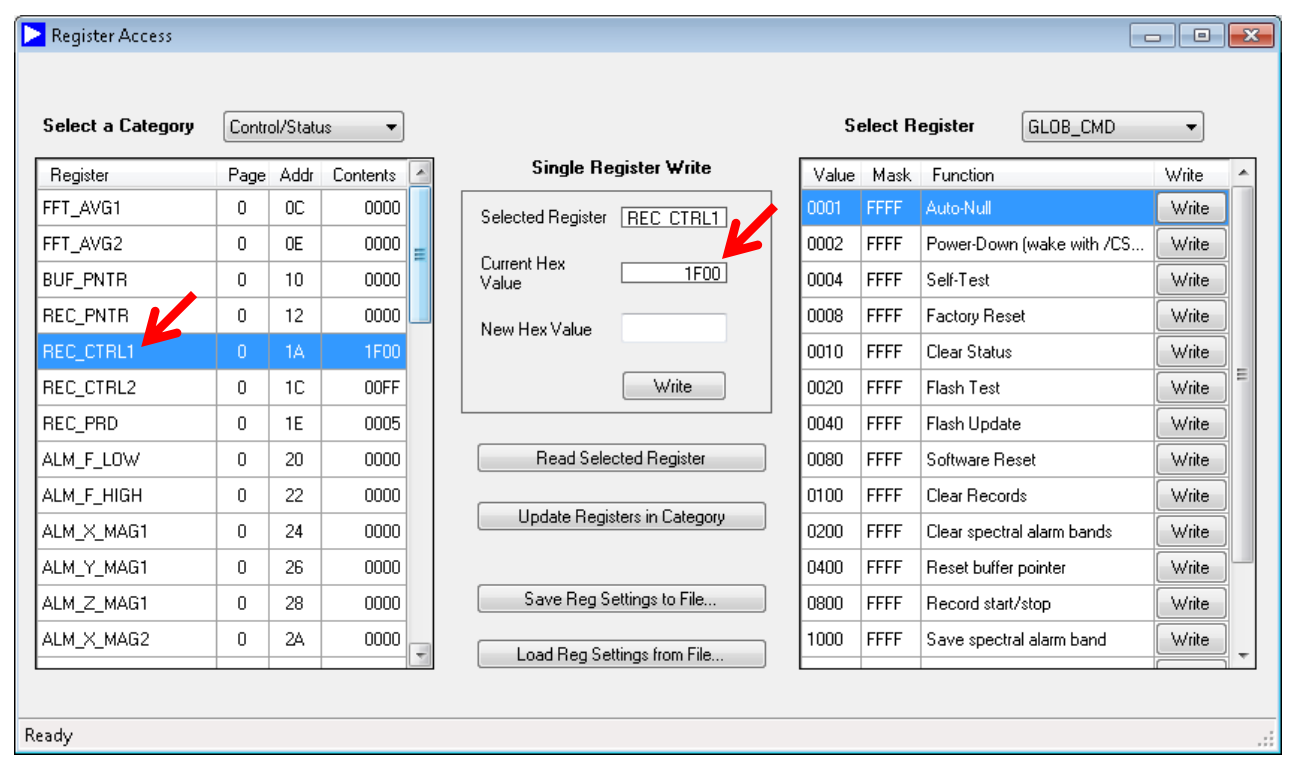

er Management

### **NOTES:**

 $\bullet$ 

 Clicking on a register name causes an automatic read of its contents, which displays in the data box that is located next to "**Current Hex Value**"

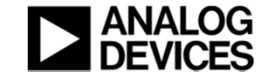

### Click on the white box, located next to "New Hex Value"

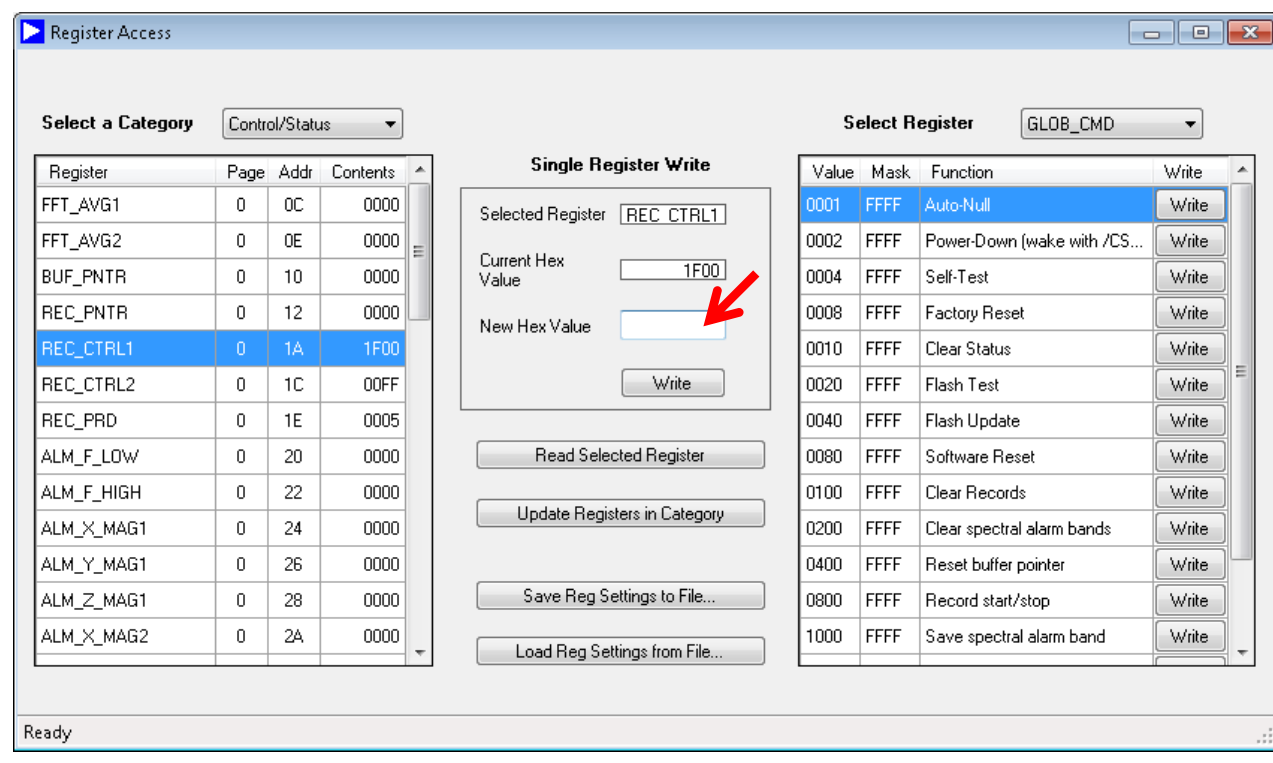

### **NOTES:**

•

- In this example, the starting setting (**REC\_CTRL1 = 0x1F00)**  enables all four sample rates: SR0, SR1, SR2, and SR3.
- $\bullet$  Change the value in the second nibble

#### (**REC\_CTRL1[11:8]**)

- from "**F**" to a "**1**" to disable SR1, SR2 and SR3, while leaving SR0 enabled.
- • New register value: **REC\_CTRL1 = 0x1100**

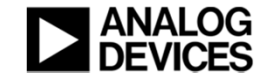

### Enter "1100" into the white box, located next to "New Hex Value"

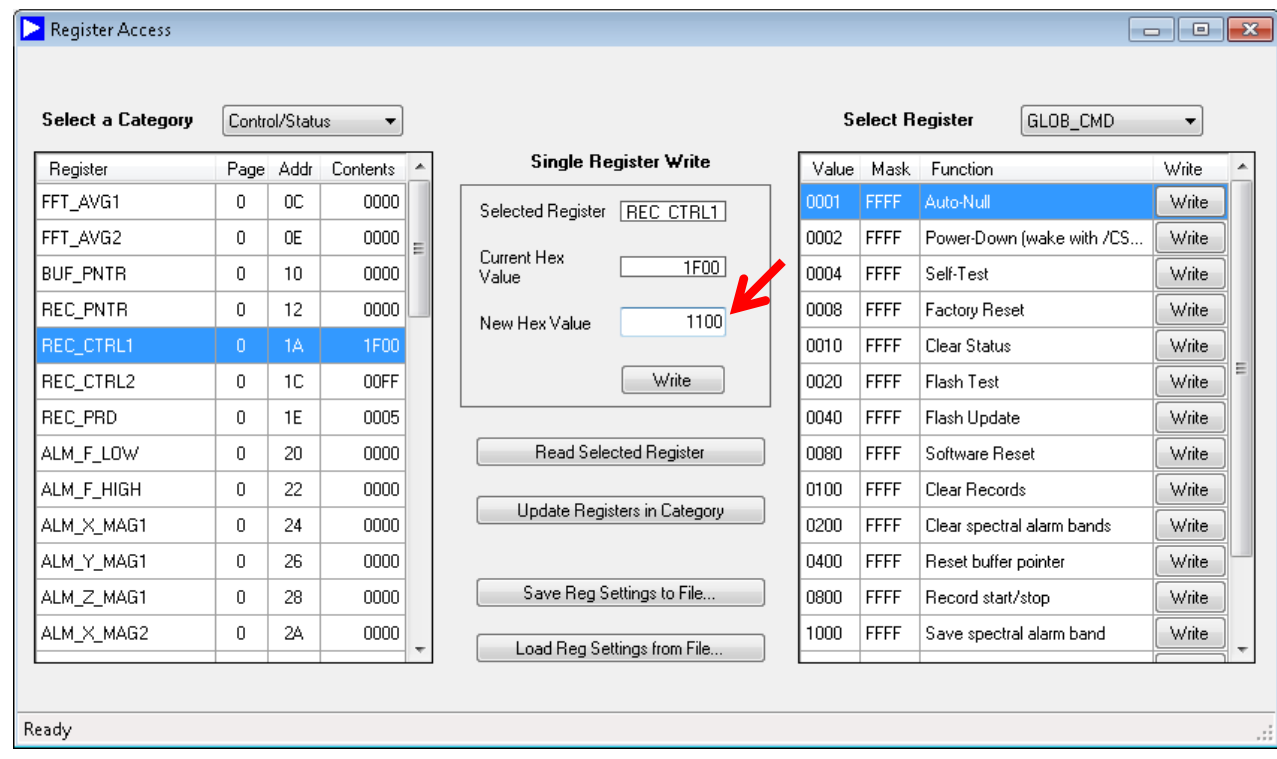

### **NOTES:**

- Since the Register Access window writes register values, 2 bytes at a time, enter the hexadecimal code for the entire register.
- $\bullet$  In this case, In this example, "**1100**" keeps all of the previous settings, except for the sample rate changes.

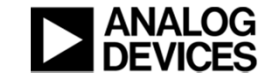

### Click on the "Write" button

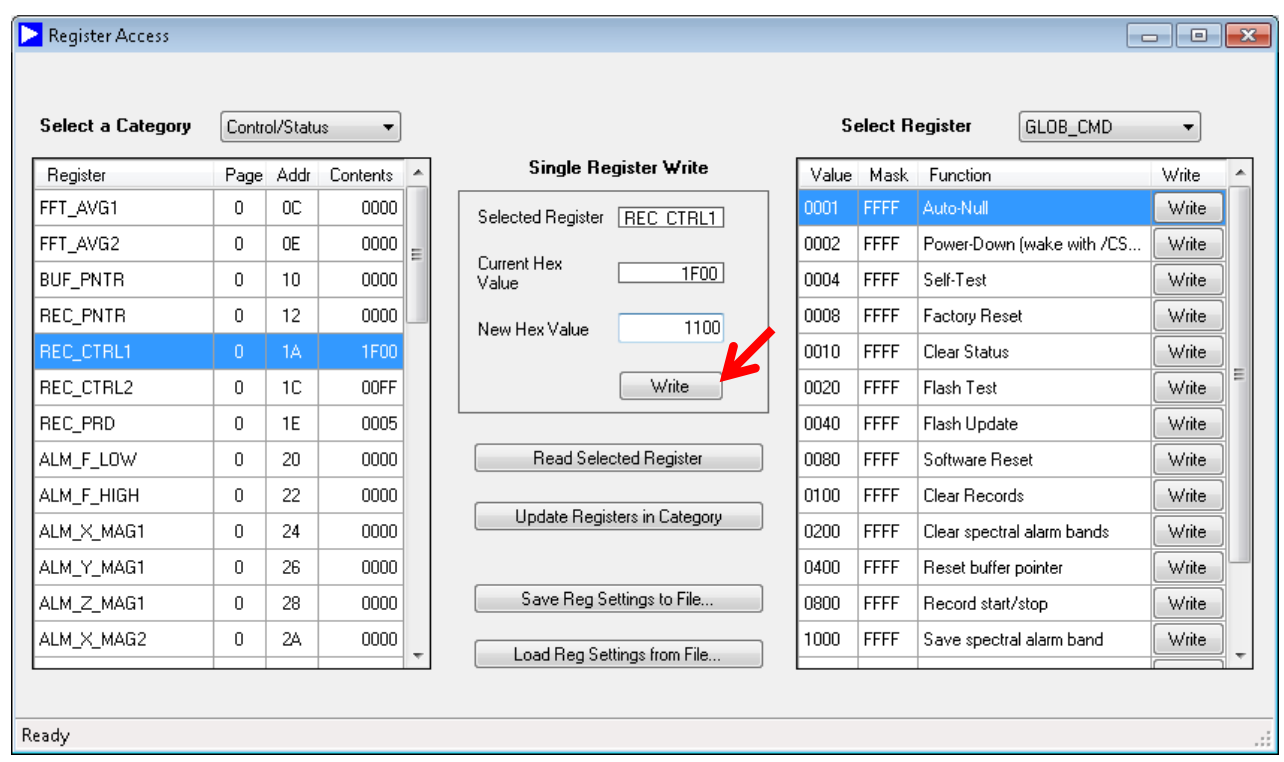

### **NOTES:**

- • Since the Register Access window writes register values, 2 bytes at a time, enter the hexadecimal code for the entire register.
- $\bullet$  In this case, In this example, "**1100**" keeps all of the previous settings, except for the sample rate changes.

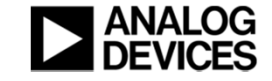

# Click on AVG\_CNT to observe current sample rate setting for SR0 (and others)

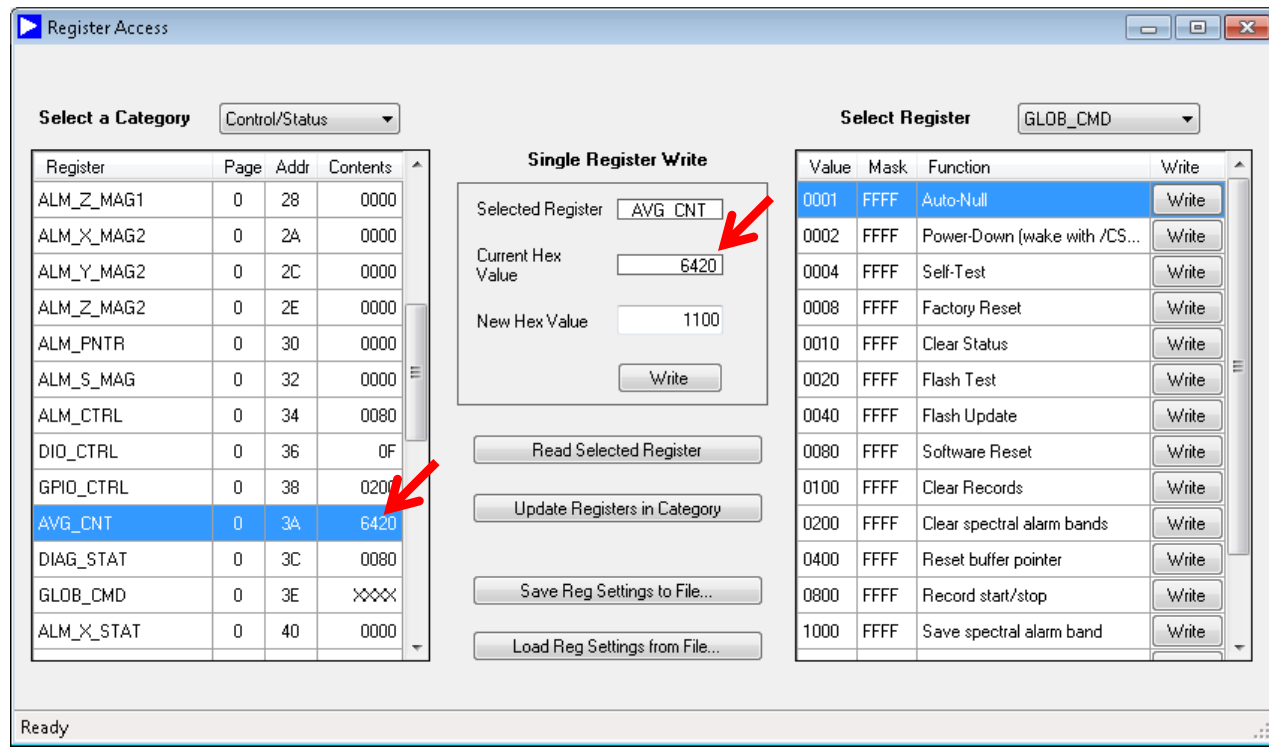

### **NOTES:**

- The present setting (**6420**) for **AVG\_CNT** establishes the following sample rates: SR0 = 20480 SPSSR1 = 5160 SPSSR2 = 1280 SPSSR3 = 320 SPS
- • For the purpose of this tutorial, this does not need to change.

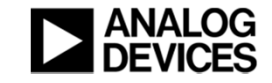

### Select "GLOB\_CMD" in the drop-down menu located next to "Select Register"

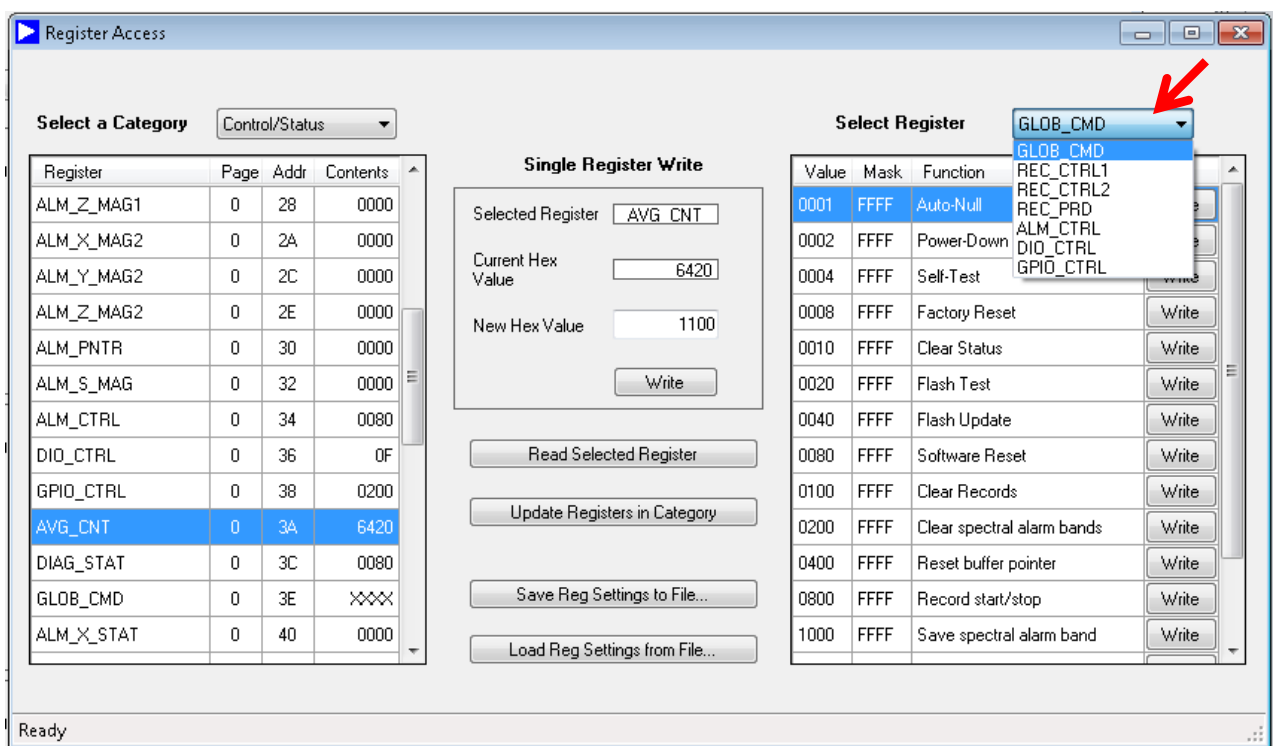

### **NOTES:**

- This function provides simpler access to commonly-used global and configuration commands.
- • Selecting the GLOB\_CMD register provides single-click access to all of the global commands in the ADIS16228.

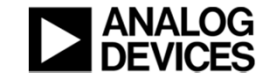

### Click on "Write" next to the "Flash Update," then exit the Register Access window

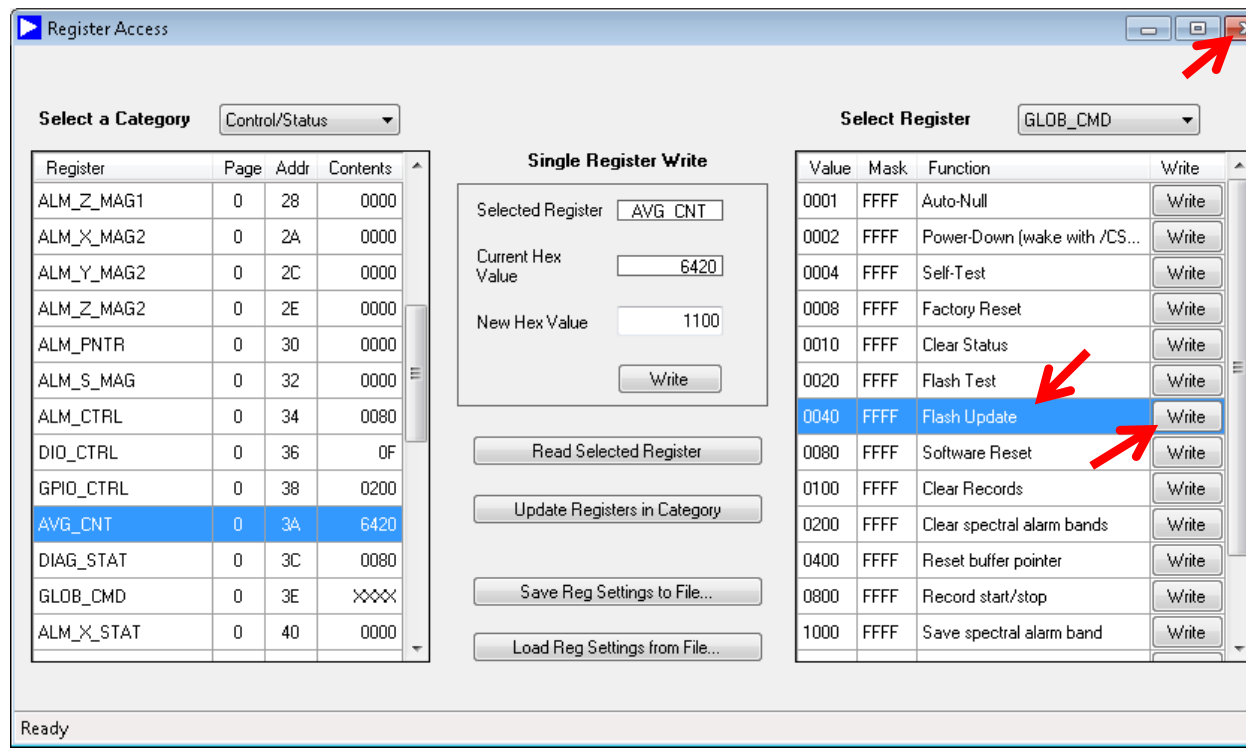

### **NOTES:**

- The **Flash Update**, associated with **GLOB\_CMD[6]**, copies user-configuration values to the flash memory location for each register.
- $\bullet$  This causes the device to load the new contents when resetting or powering up again.
- • Clicking on the **Write** button next to **Flash Update** is equivalent to setting **GLOB\_CMD=40** in the **Single Register Write** function

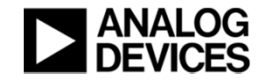

# Click on "Start" to initial a data capture, FFT analysis and display of data

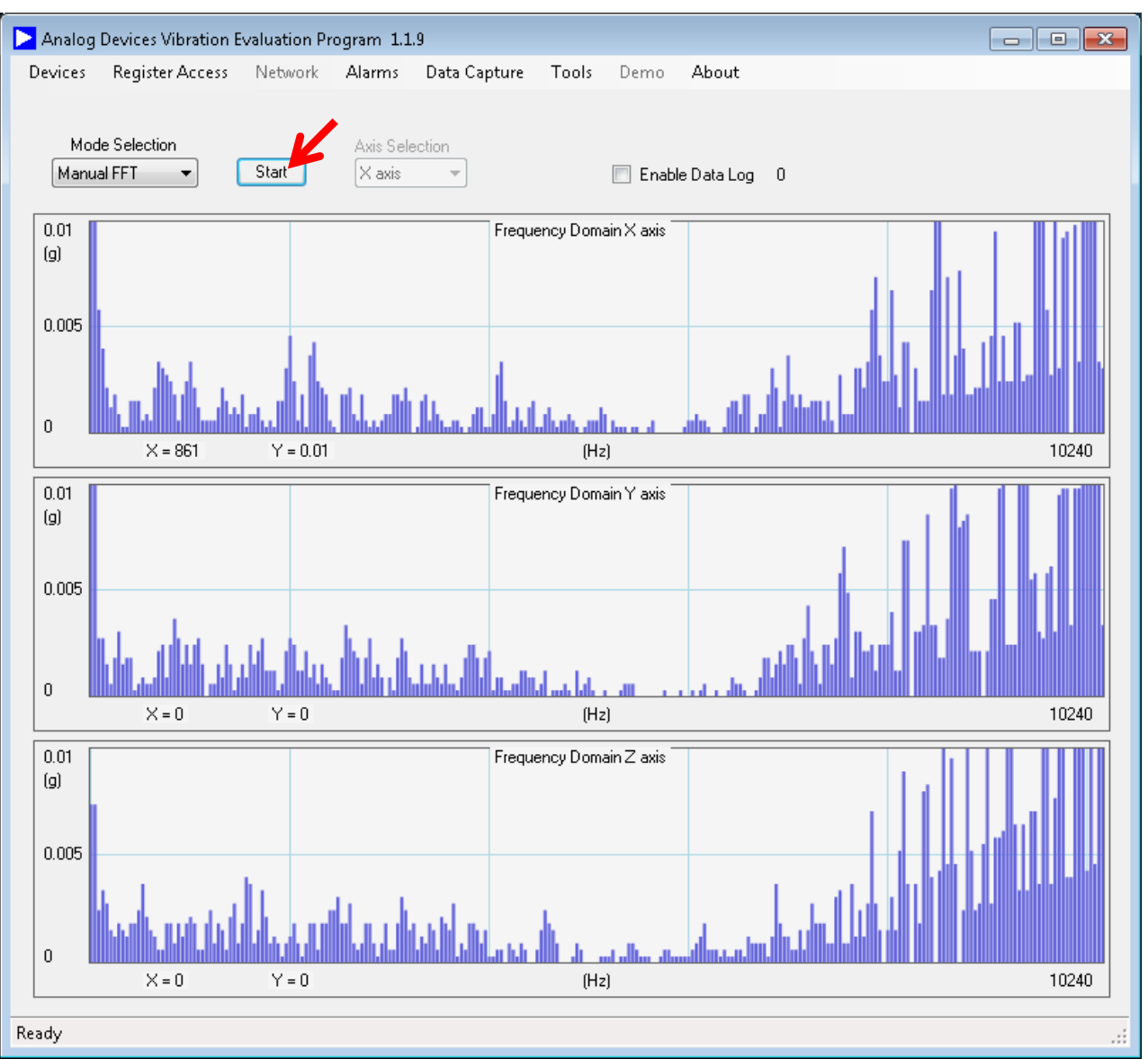

#### **NOTES:**

Click on **Start** does the following:

- •Set **GLOB\_CMD[11] = 1**
- • Monitor Busy Signal to track progress.
- • Once DIO2 indicates that the data capture and analysis are complete, collect data from buffers (**x\_BUF** registers)
- •Display data

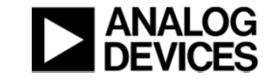

### Sometimes, the vertical scale settings will not suffice

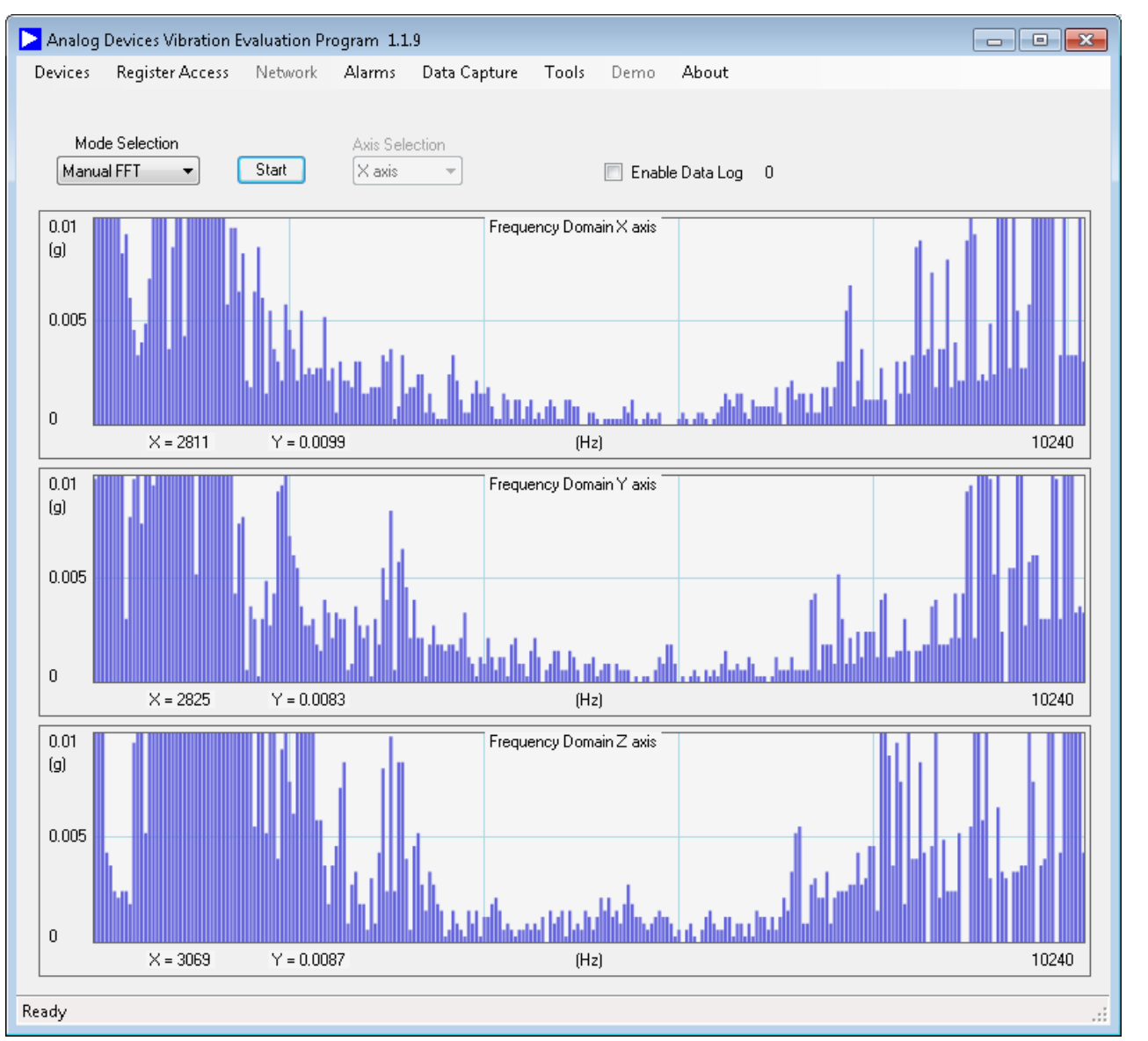

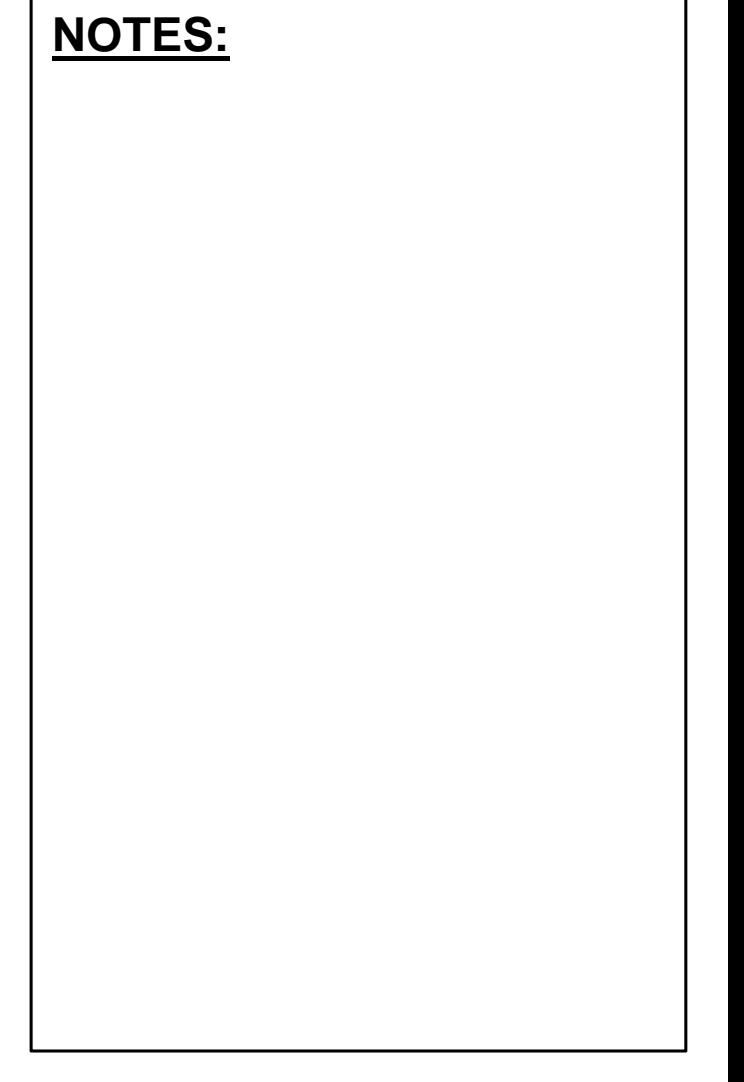

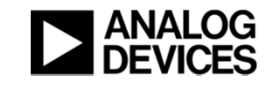

### Right click on the waveform to reveal scale setting window

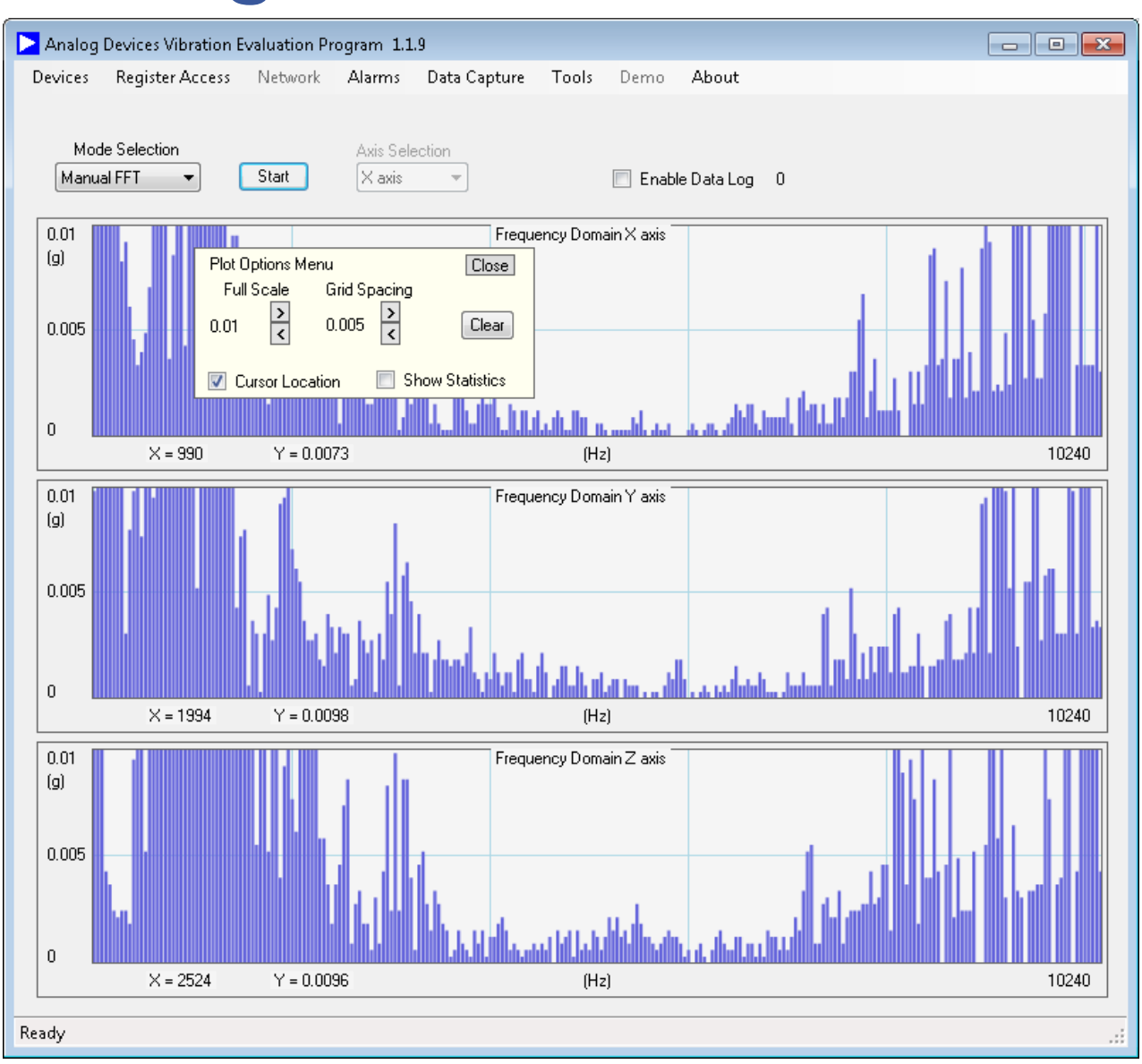

#### **NOTES:**

•

 Click on the arrows to scroll between range and grid spacing settings.

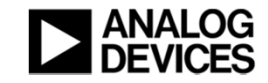

# Experiment with the settings

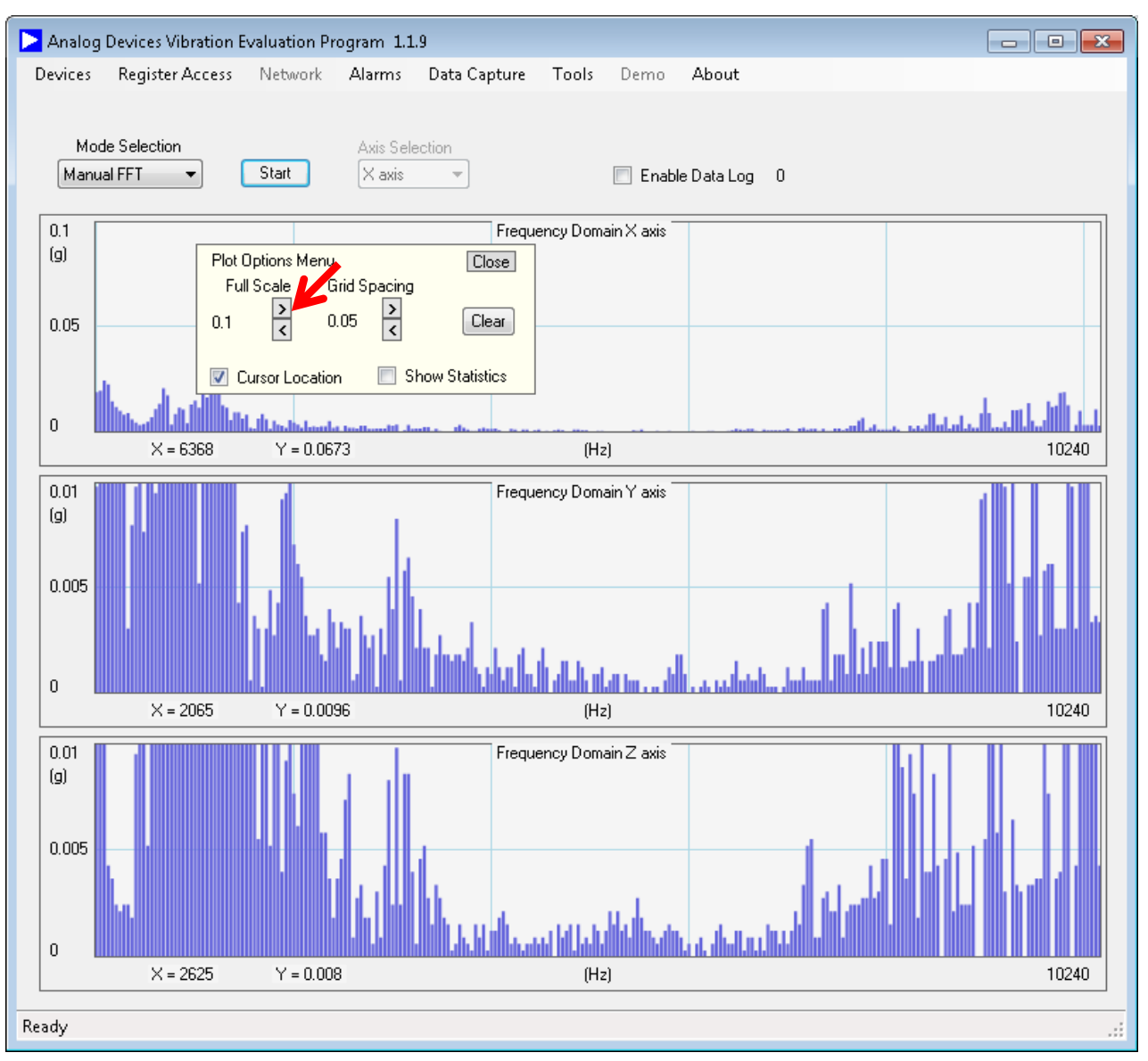

#### **NOTES:**

• Note that each axis has independent controls

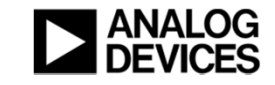

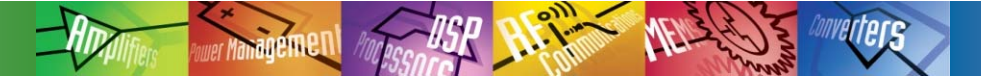

# Thank you!

- **We sincerely hope that this was helpful.**
- ◆ Click on "Back" in your web browser to return to the Wiki **Guide.**
- ◆ Good luck in your project!

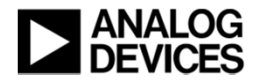